# 하계방학 집중근로 프로그램 희망근로기관 신청 매뉴얼(학생용)

2016. 5.

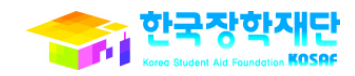

#### - 2 -

#### • 방학중 선택 후(1) 희망근로 신청하기 클릭(2)

처리 절차

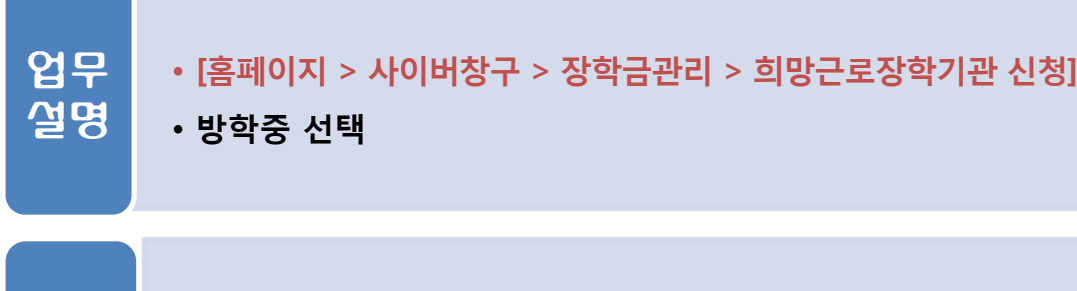

. <mark>근로장학 신</mark>청

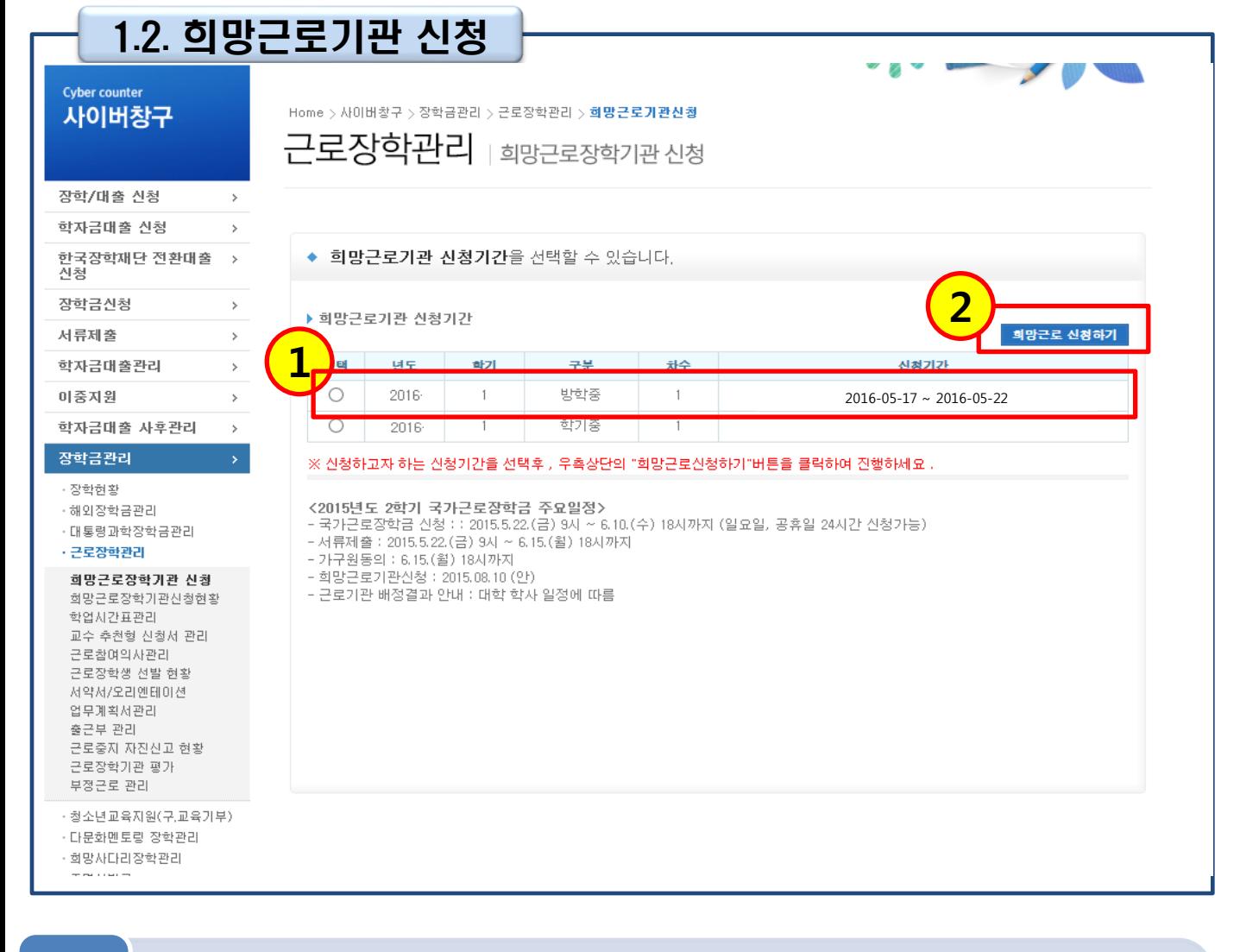

## 1. 근로장학 신청

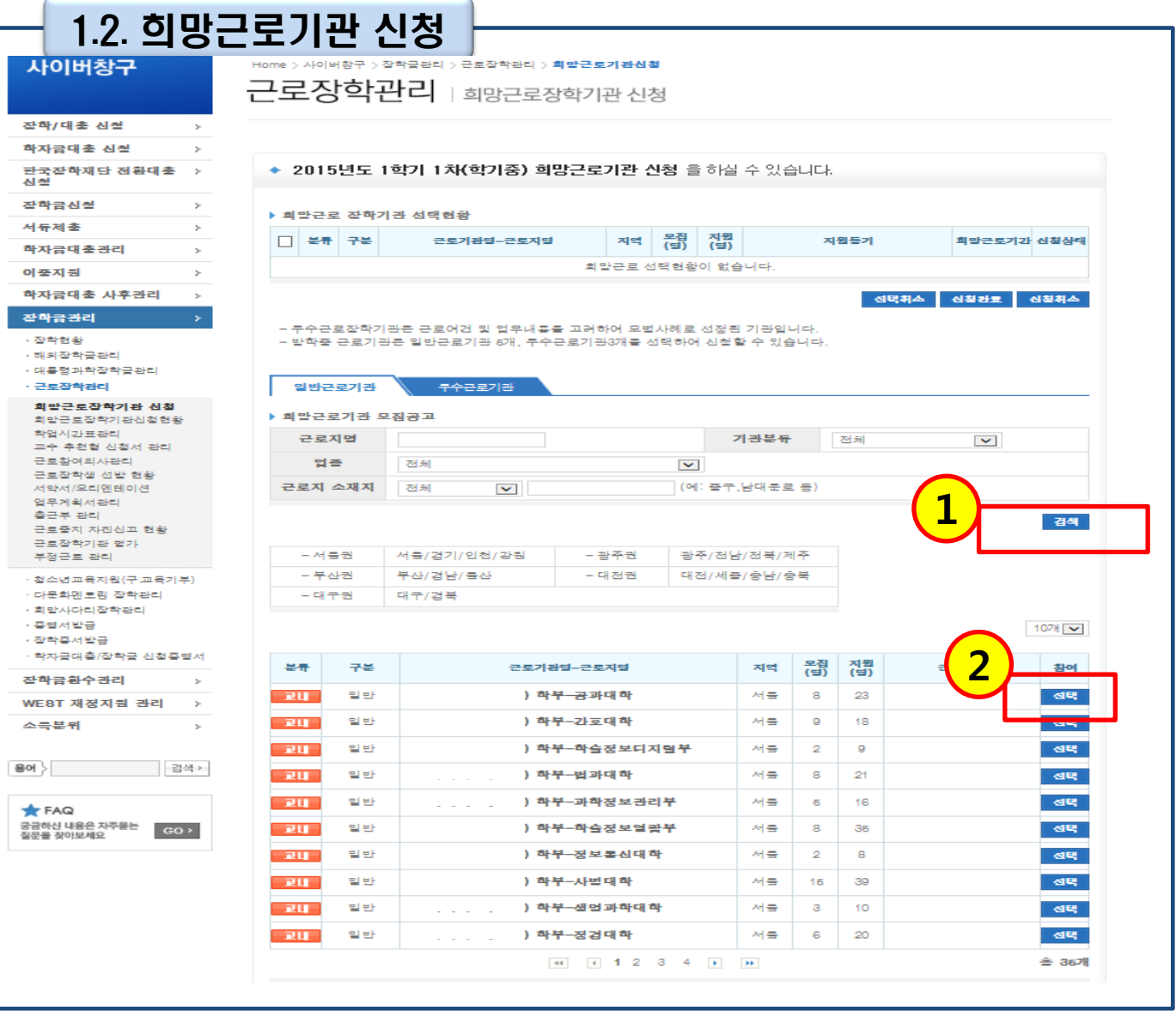

업무 설명

#### • [홈페이지 > 사이버창구 > 장학금관리 > 희망근로장학기관 신청]

• 업종, 주소 등을 고려하여 근로지 검색 후 선택

처리 절차

• 업종, 주소 등을 고려하여 근로지 검색 (1) 후 선택(2)

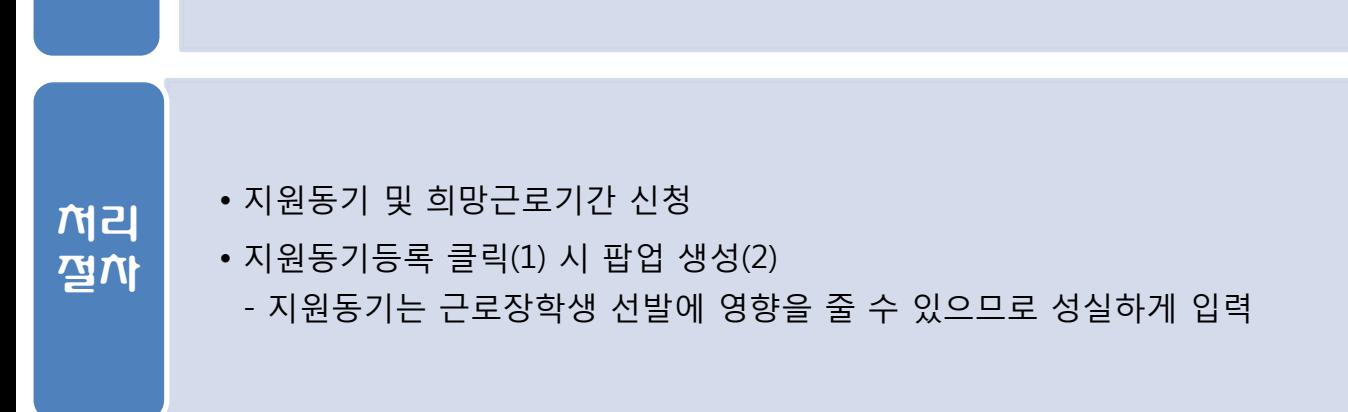

• [홈페이지 > 사이버창구 > 장학금관리 > 희망근로장학기관 신청]

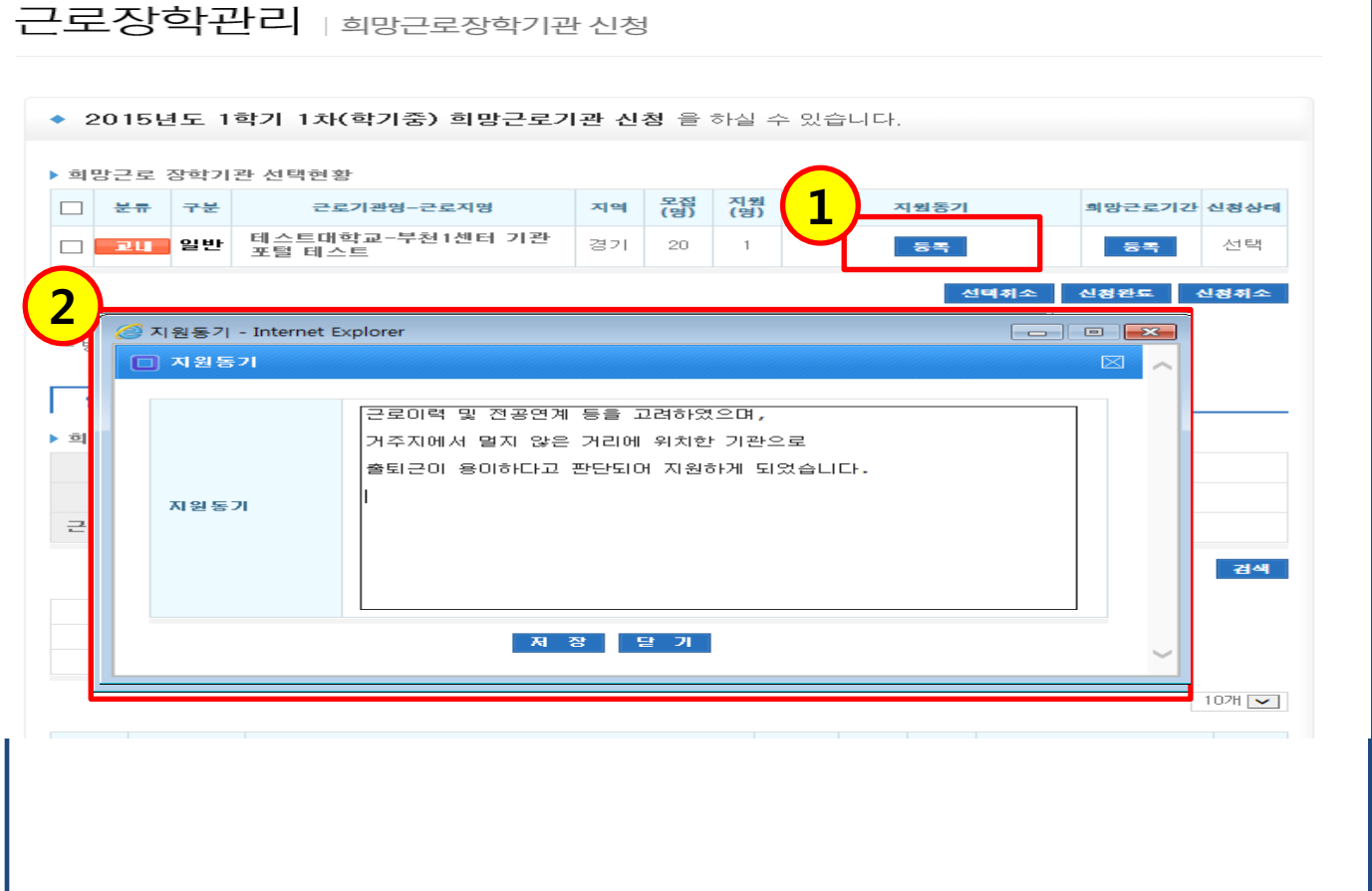

Home > 사이버창구 > 장학금관리 > 근로장학관리 > **희망근로기관신청** 

• 지원동기 입력

업무 설명

1.2. 희망근로기관 신청

### 1. 근로장학 신청

### 1. 근로장학 신청

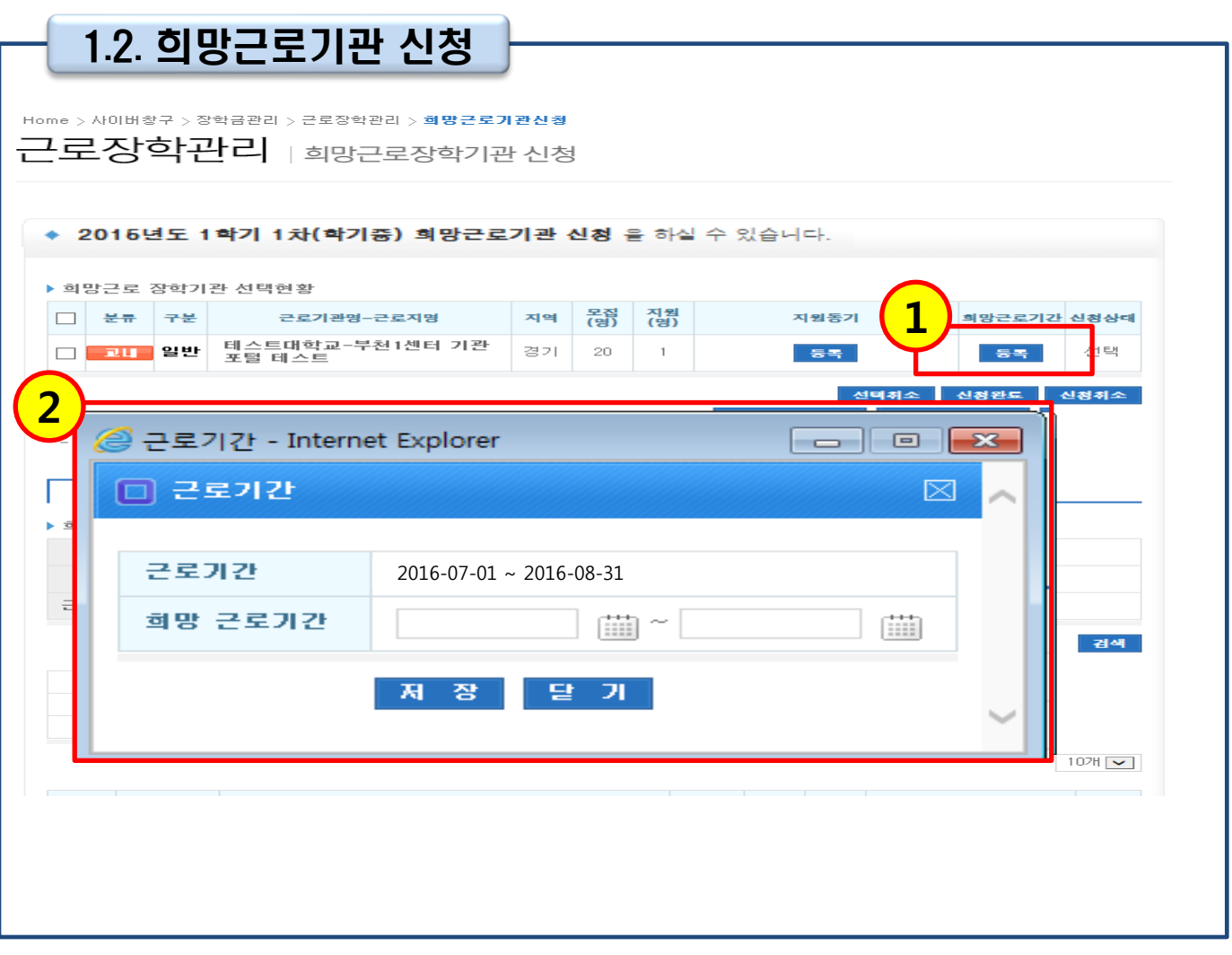

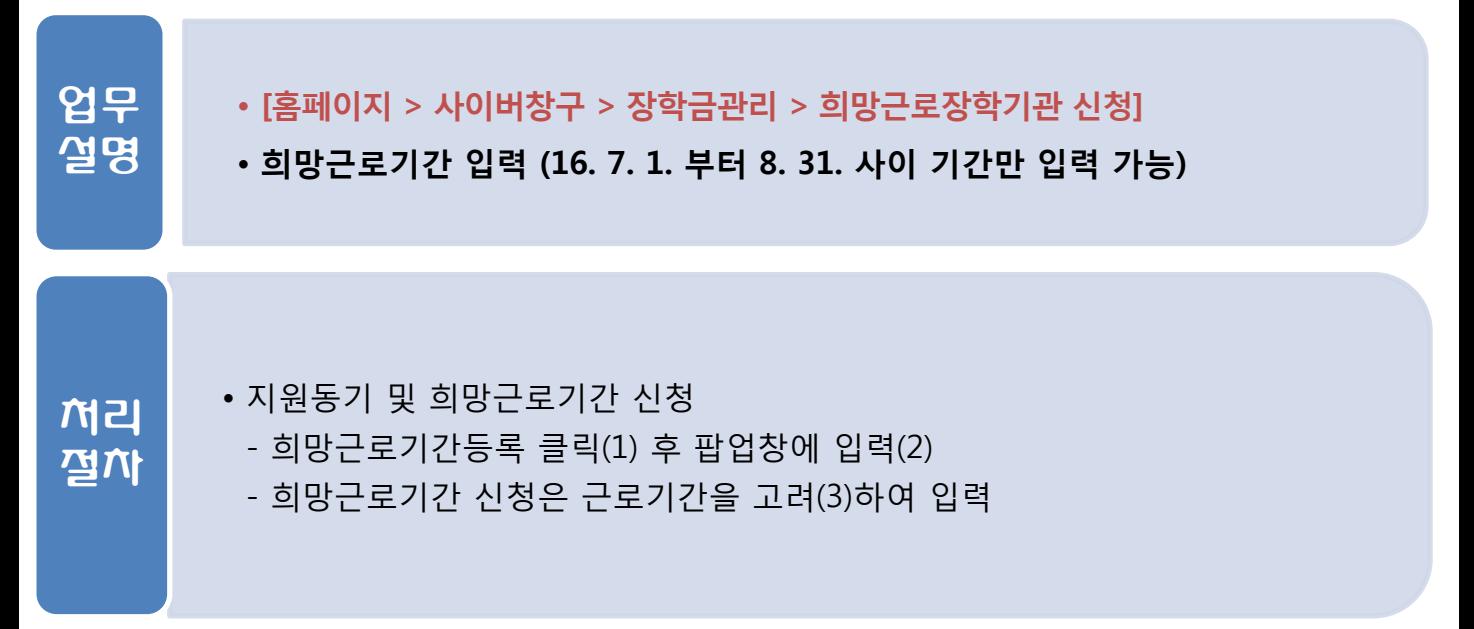

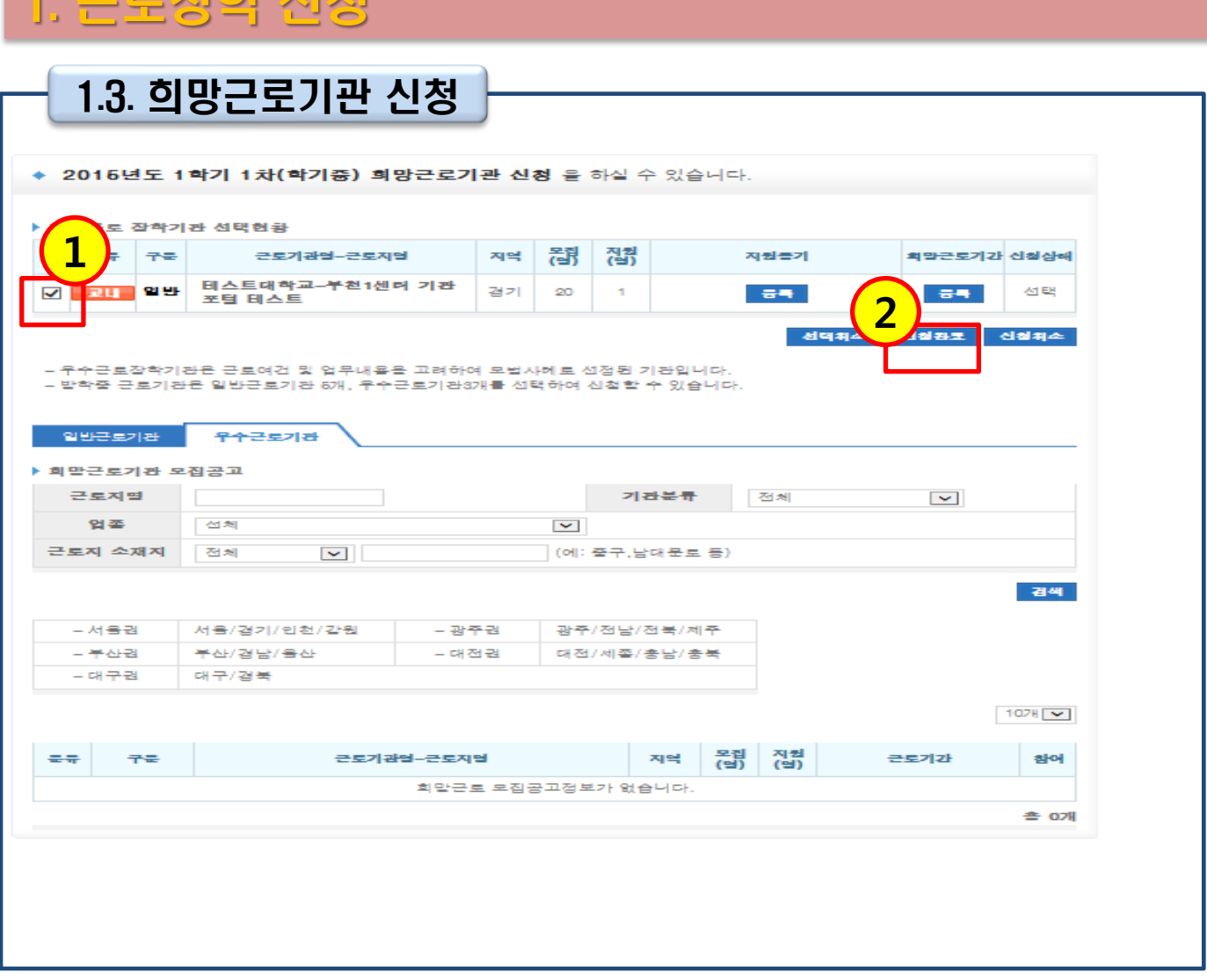

 $1.71 \pm 0.030$  (A1581)

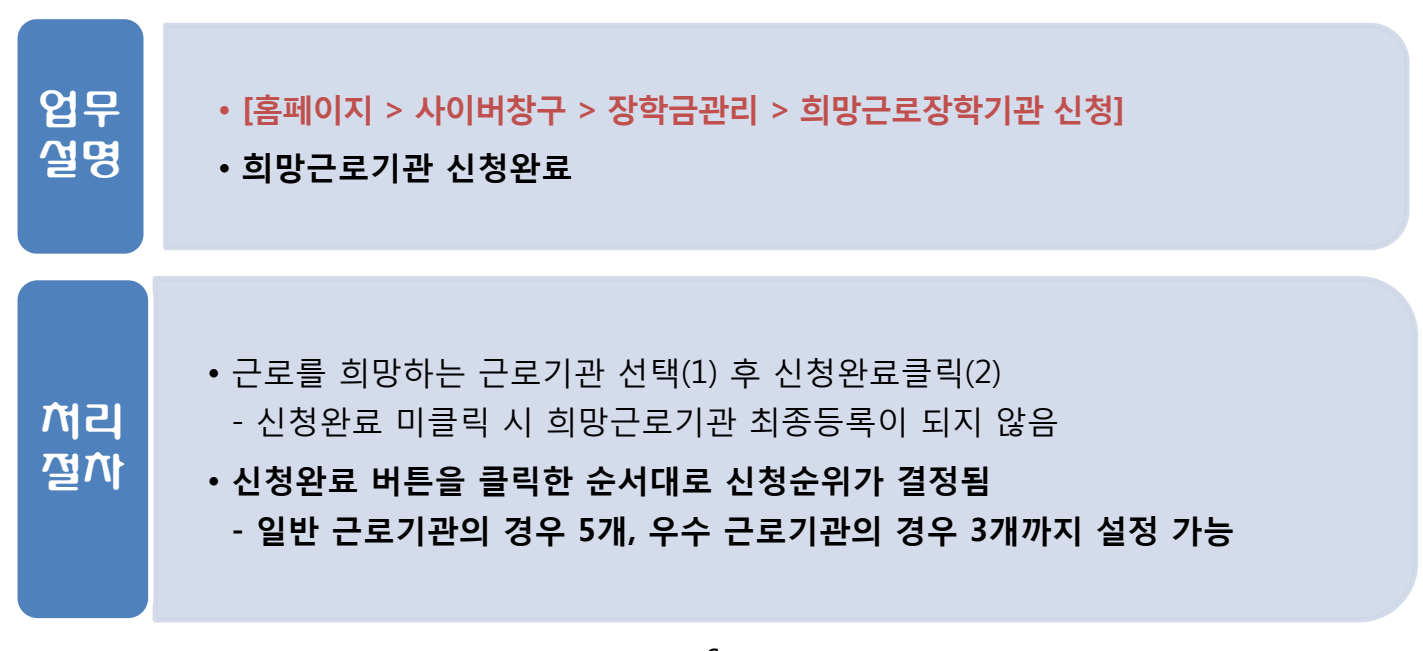

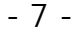

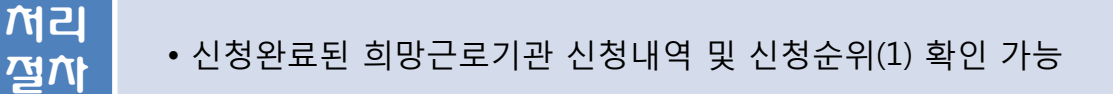

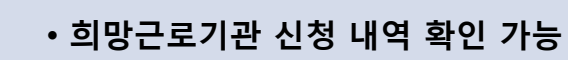

업무 설명

• [홈페이지 > 사이버창구 > 장학금관리 > 희망근로장학기관 신청현황]

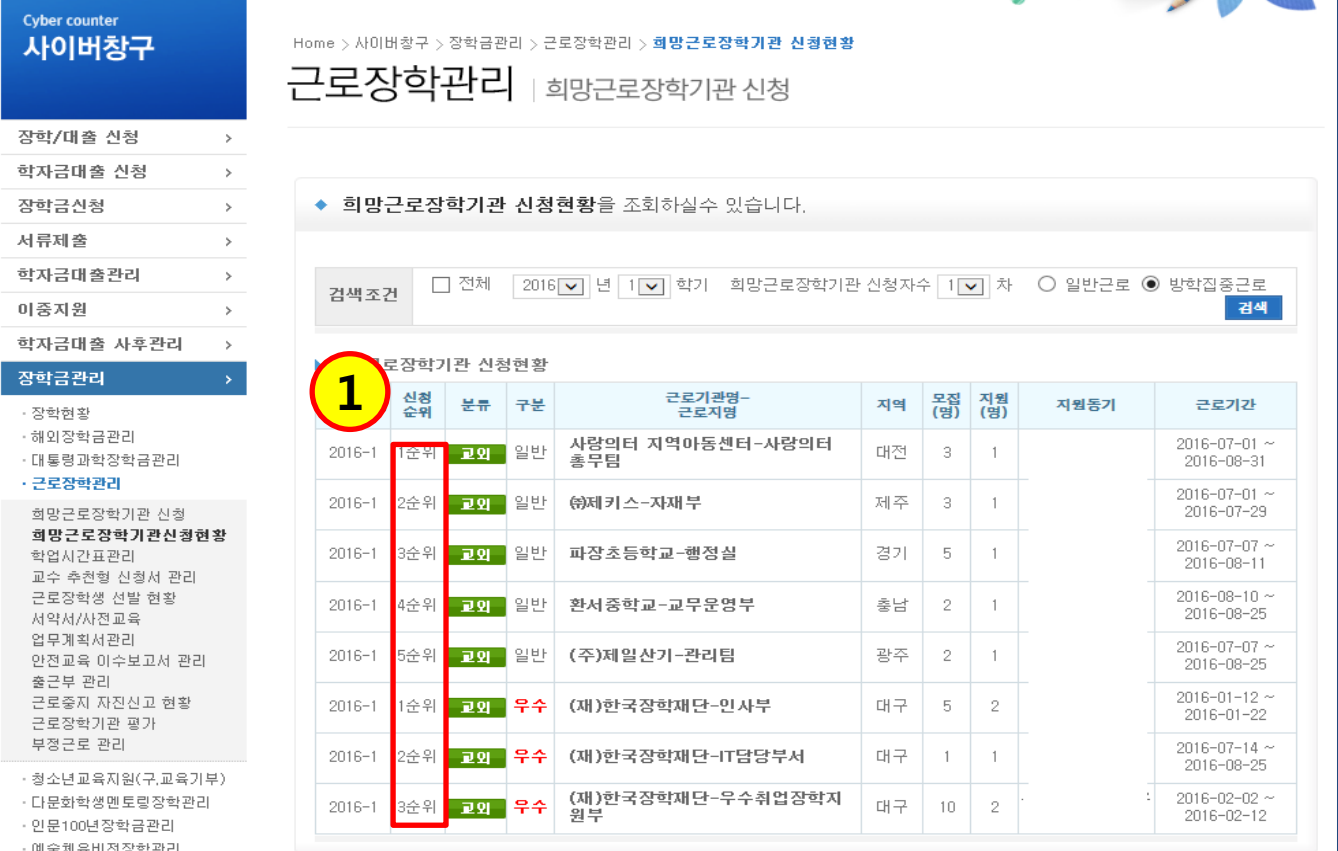

O V

### 1.3. 희망근로기관 신청 확인

1. 근로장학 신청

### • 근로기간 내에 포함된 일자로만 출근부 입력 가능

- - 검색조건(연도 및 학기, 근로유형) 설정 후 조회 클릭
- -
- -
- 근로장학생 선발현황 조회
	-
	-
	-
	-
	-
	-
	-
	-
	-
	-
	-
- 
- 
- 근로장학생 선발현황 확인
- [홈페이지 > 사이버창구 > 장학금관리 > 근로장학관리 > 근로장학생 선발현황]

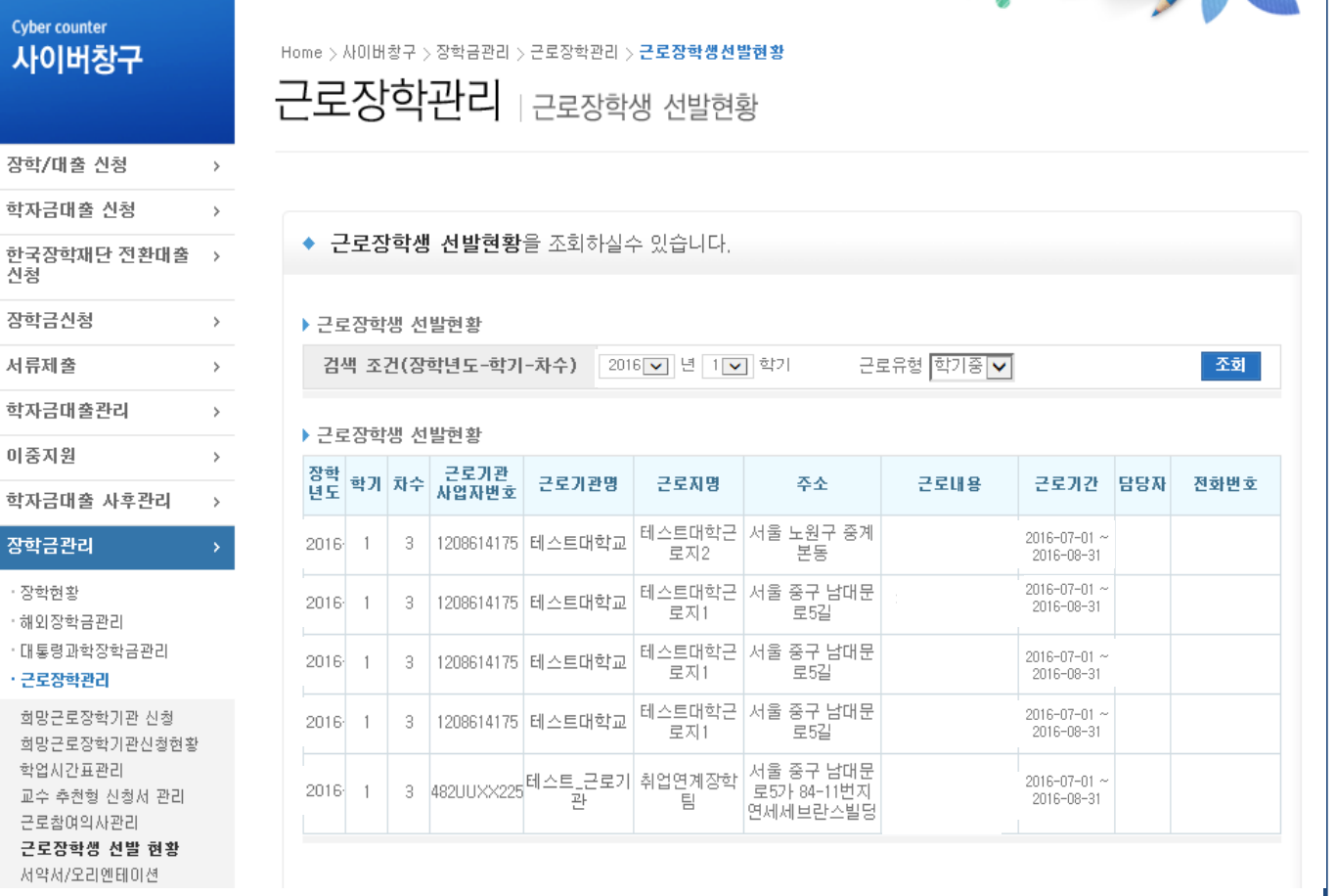

U WO

 $\cdots$ 

cy<br>人

업무 설명

처리 절차

2.1. 근로장학 선발확인

2. 근로장학 선발